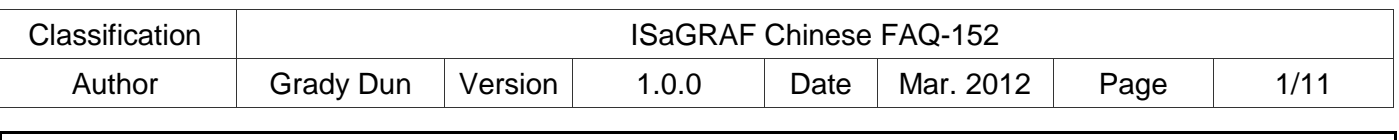

# 如何使用 **ISaGRAF PAC** 操作紅外線遙控模組 **IR-210/IR-712**

### 應用說明:

現今紅外線技術常被應用來遙控家電設備,泓格科技的 IR 模組 IR-210/IR-712 即可應用於這 些紅外線設備遙控,搭配 ISaGRAF PAC 可以成為一個整合紅外線家電產品的控制中心,幫助使 用者便利的控制多種紅外線家電設備,能更簡便的建立家庭自動化系統。

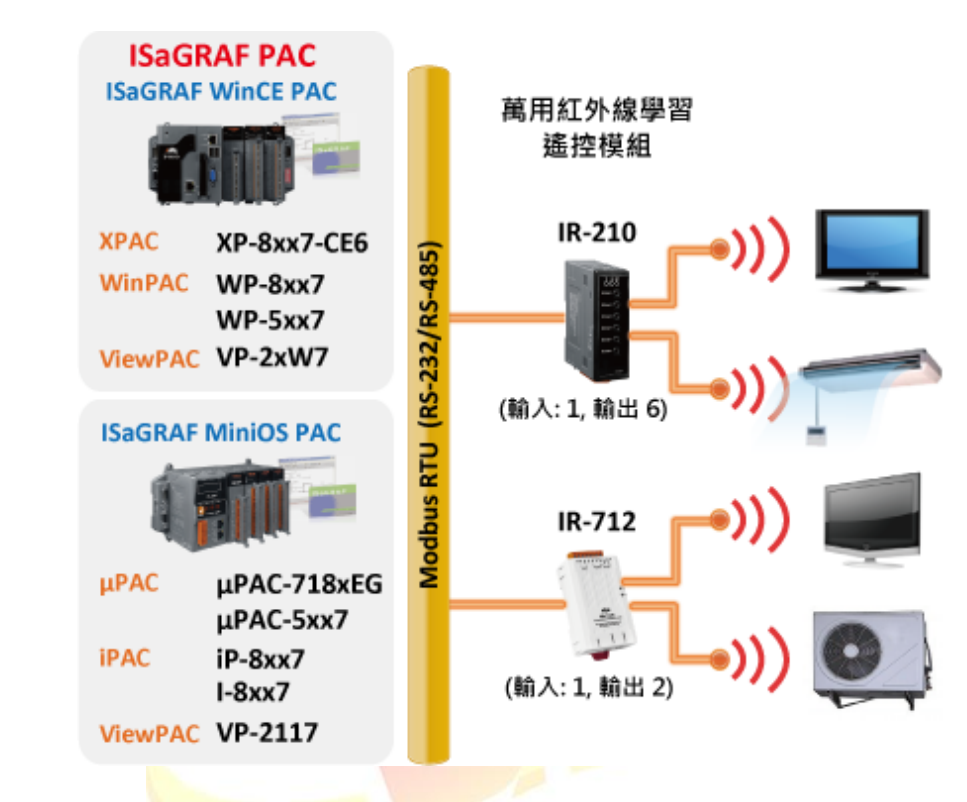

本 **FAQ** 的應用以 **IR-210** 為例,示範如何設定與應用紅外線 **IR** 模組**:**

本文件與 demo 程式下載 :

[http://www.icpdas.com/faq/isagraf\\_c.htm](http://www.icpdas.com/faq/isagraf_c.htm) > FAQ-152.

ISaGRAF driver 下載 :

<http://www.icpdas.com/products/PAC/i-8000/isagraf-link.htm>

IR-210 相關資訊:

[http://m2m.icpdas.com/IR-210\\_TC.html](http://m2m.icpdas.com/IR-210_TC.html)

IR-712 相關資訊:

http://m2m.icpdas.com/IR-712\_TC.html

產品型錄下載 :

[http://www.icpdas.com/products/PAC/i-8000/data%20sheet/data%20sheet\\_c.htm](http://www.icpdas.com/products/PAC/i-8000/data%20sheet/data%20sheet_c.htm)

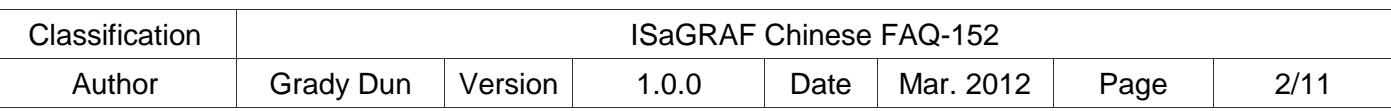

### 1.1. 回存應用範例程式到 **PC / ISaGRAF**

User 可從 http://www.icpdas.com/faq/isagraf c.htm > 152 下載 faq\_152\_chinese.zip, 內含本文件的 PDF 檔與範例程式 faq152.pia。 請依照下列步驟將範例程式回存到 PC / ISaGRAF 上。

若不熟悉 ISaGRAF 軟體, 請參考 "ISaGRAF 進階使用手冊" 第 1.1 與 1.2 節與第 2 章, 文件檔名為 chinese\_user\_manual\_i\_8xx7.pdf 與 chinese\_user\_manual\_i\_8xx7\_appendix.pdf,可於 ISaGRAF PAC 包裝盒內的 CD-

ROM 內找到 或 參訪以下網址來下載.

[http://www.icpdas.com/products/PAC/i-8000/getting\\_started\\_manual.htm](http://www.icpdas.com/products/PAC/i-8000/getting_started_manual.htm)

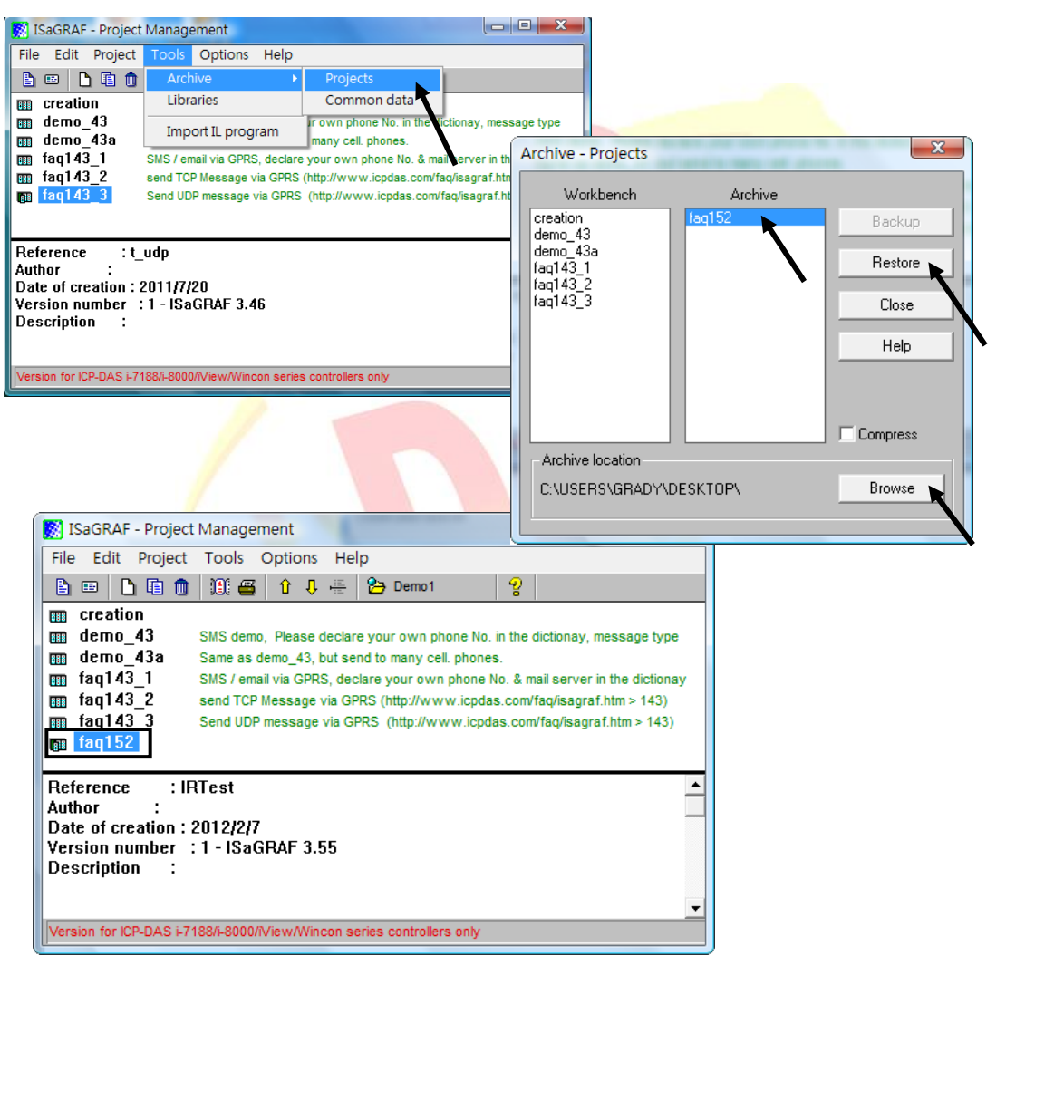

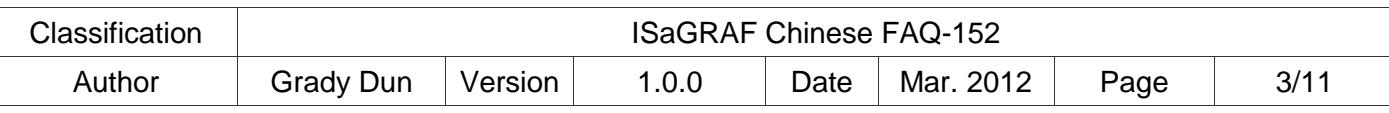

# 1.2. 安裝紅外線遙控 **IR** 模組 **IR-210**

請按照以下步驟建立 IR-210 與 PC 之間序列通訊, 以便進行參數設定與學習 IR 命令

# **Step1:** 檢查 **IR-210** 運作模式

扳動 DIP 開關(DIP switch)至 OP 位置,如下圖所示

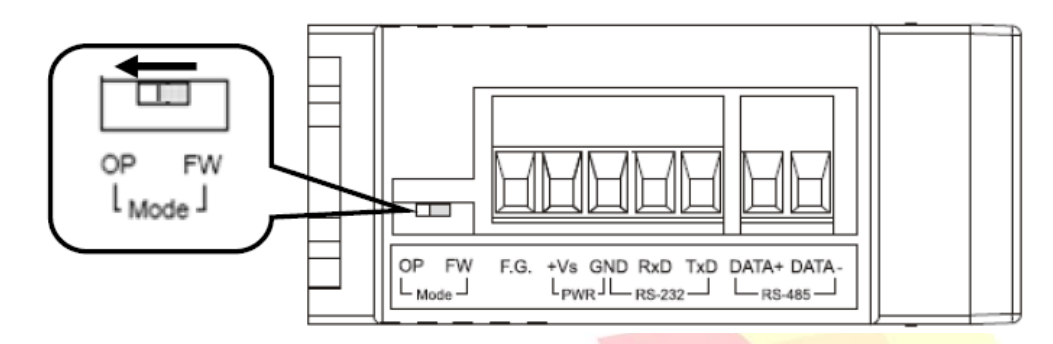

# **Step2:** 連接 **IR-210** 與 **PC** 之間的序列通訊介面

請使用隨附之 RS-232 資料傳輸線 (CA-0910) 連接於 IR-210 的 RS-232 通訊介面,如下 圖所示。CA-0910 的 DB9 (9 pin) 接頭連接於 PC 通訊埠,若 PC 無 DB9 通訊埠,可使用 USB 轉 RS-232 的轉換器來解決。

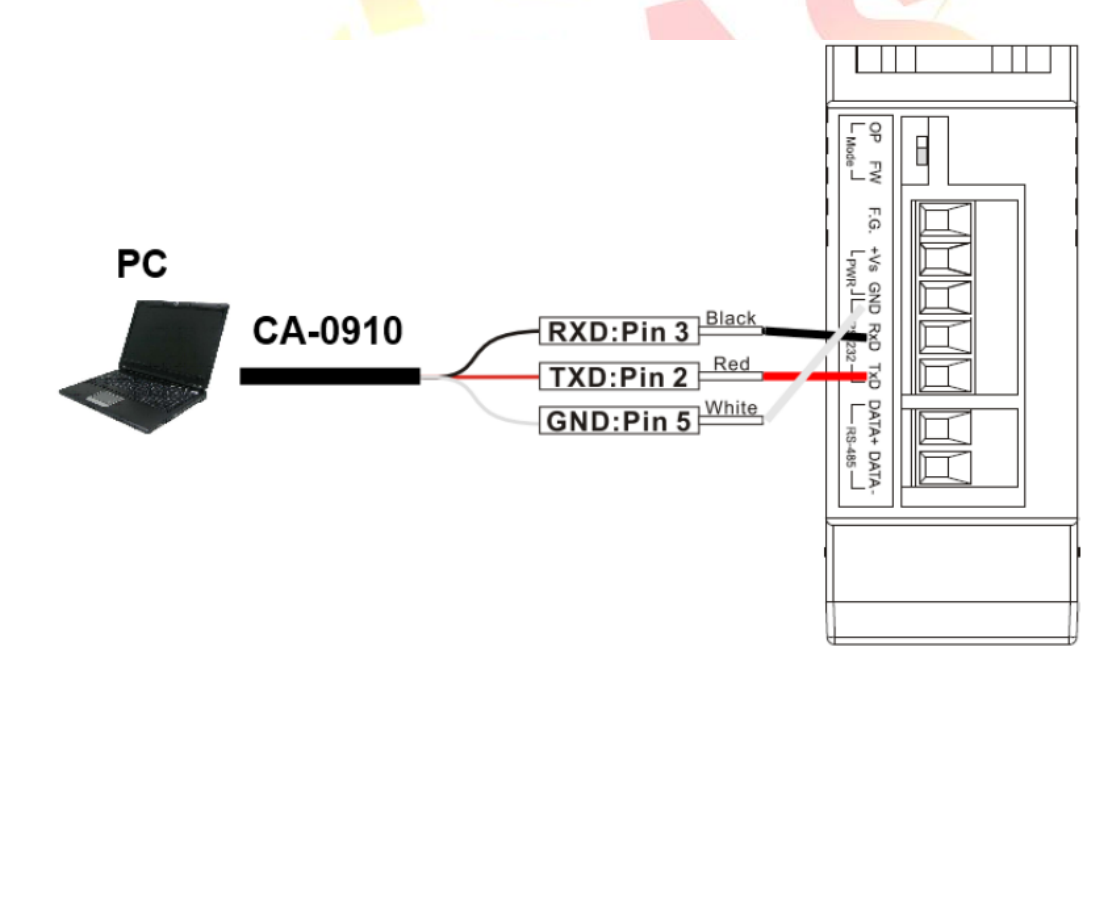

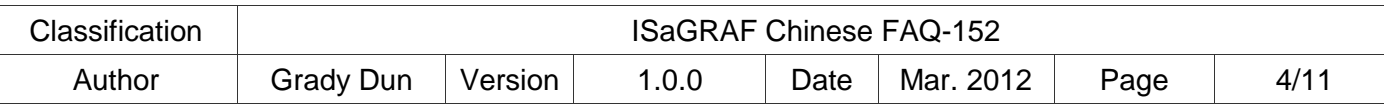

#### **Step3:** 連接電源

將電源供應器接上 IR-210 的電源端點,如下圖所示。上電後即進入正常操作模式。

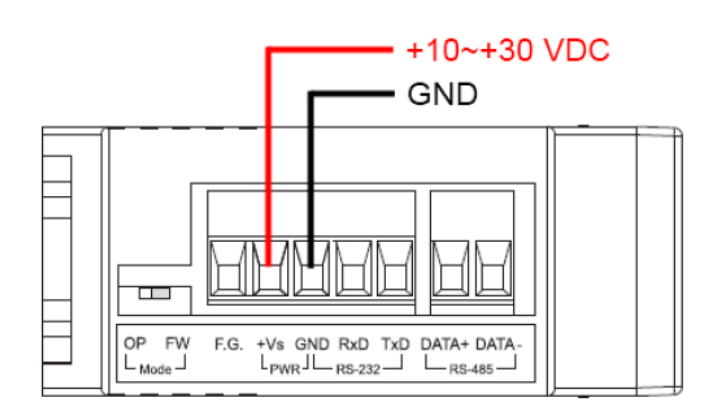

### **Step4:** 安裝工具軟體

請至隨附CD或網路取得IR-210 工具軟體的安裝檔案IR210\_Util\_Setup\_Vx\_xx.zip: **CD :** \Napdos\IR-210\software\utility\ **Web :** <ftp://ftp.icpdas.com/pub/cd/usbcd/napdos/ir-210/software/utility/>

### 1.3. 學習 **IR** 命令

### **1.3.1.** 通訊設定

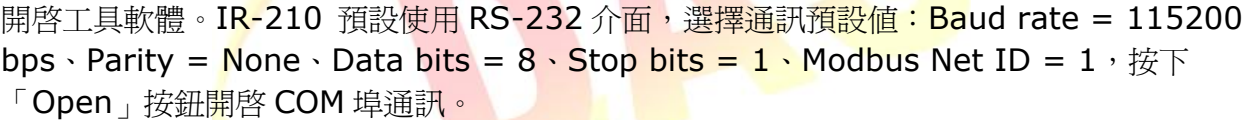

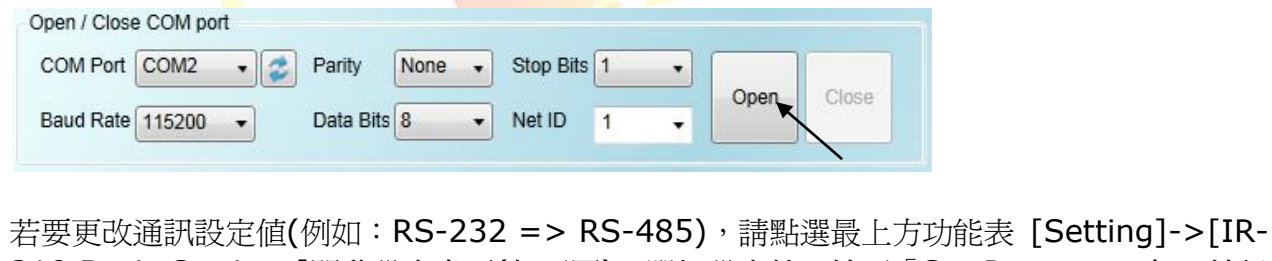

210 Basic Settings]開啓設定畫面(如下圖),選好設定值,按下「Set Permanently」按鈕 完成設定。**IR** IR-210 Basic Settings Basic Parameters of IR-210 COM Port  $RS-232 - \bullet$ Parity None  $\rightarrow$ Get Setting Baud Rate 115200 -DataBits 8 ٠, Set Temporarily Net ID  $17<sup>°</sup>$  $\bar{\phantom{a}}$ StopBits  $1$  $\bullet$ Set Permanently GapTime 36  $(ms)$ Get setting successfully!

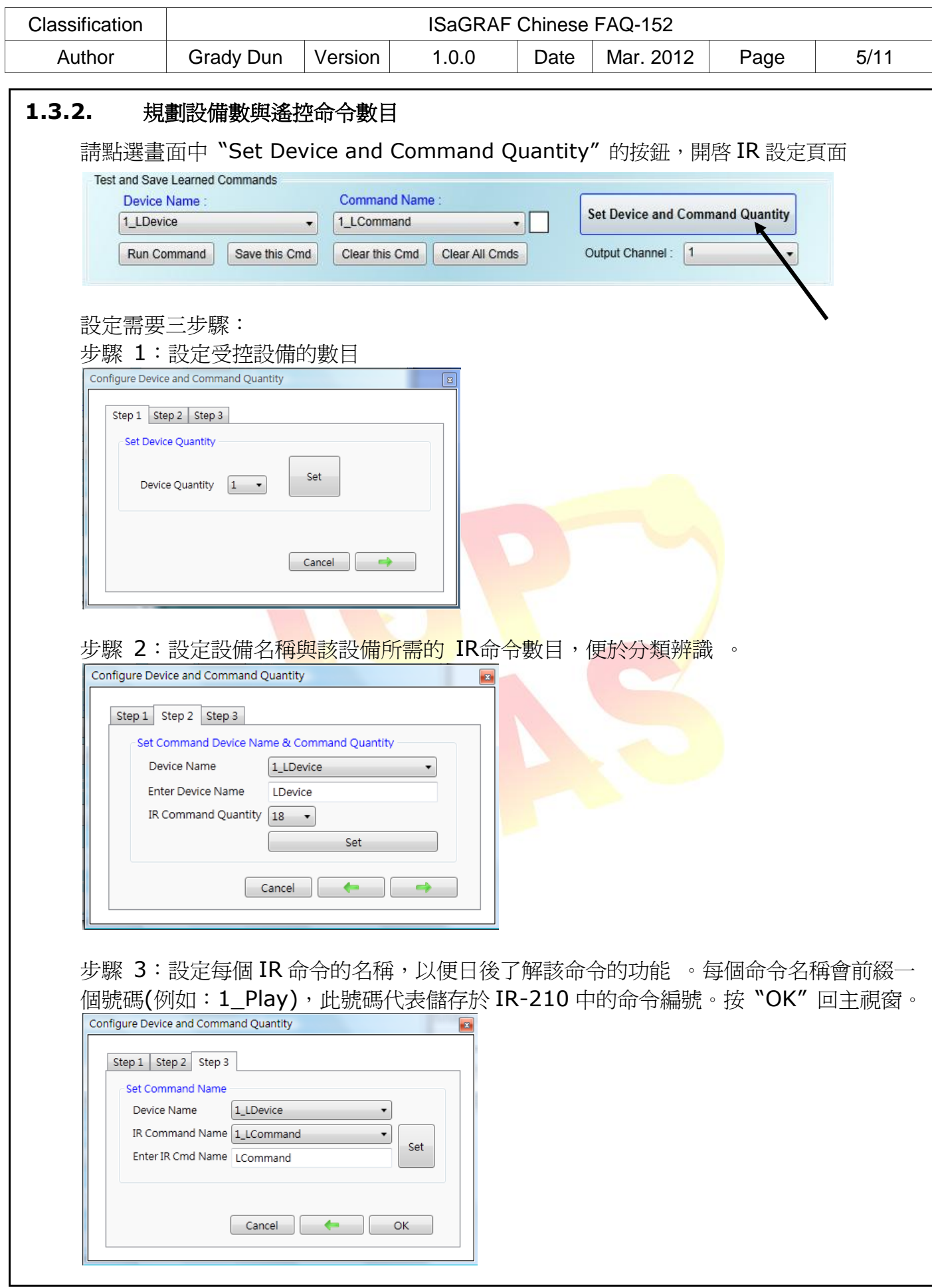

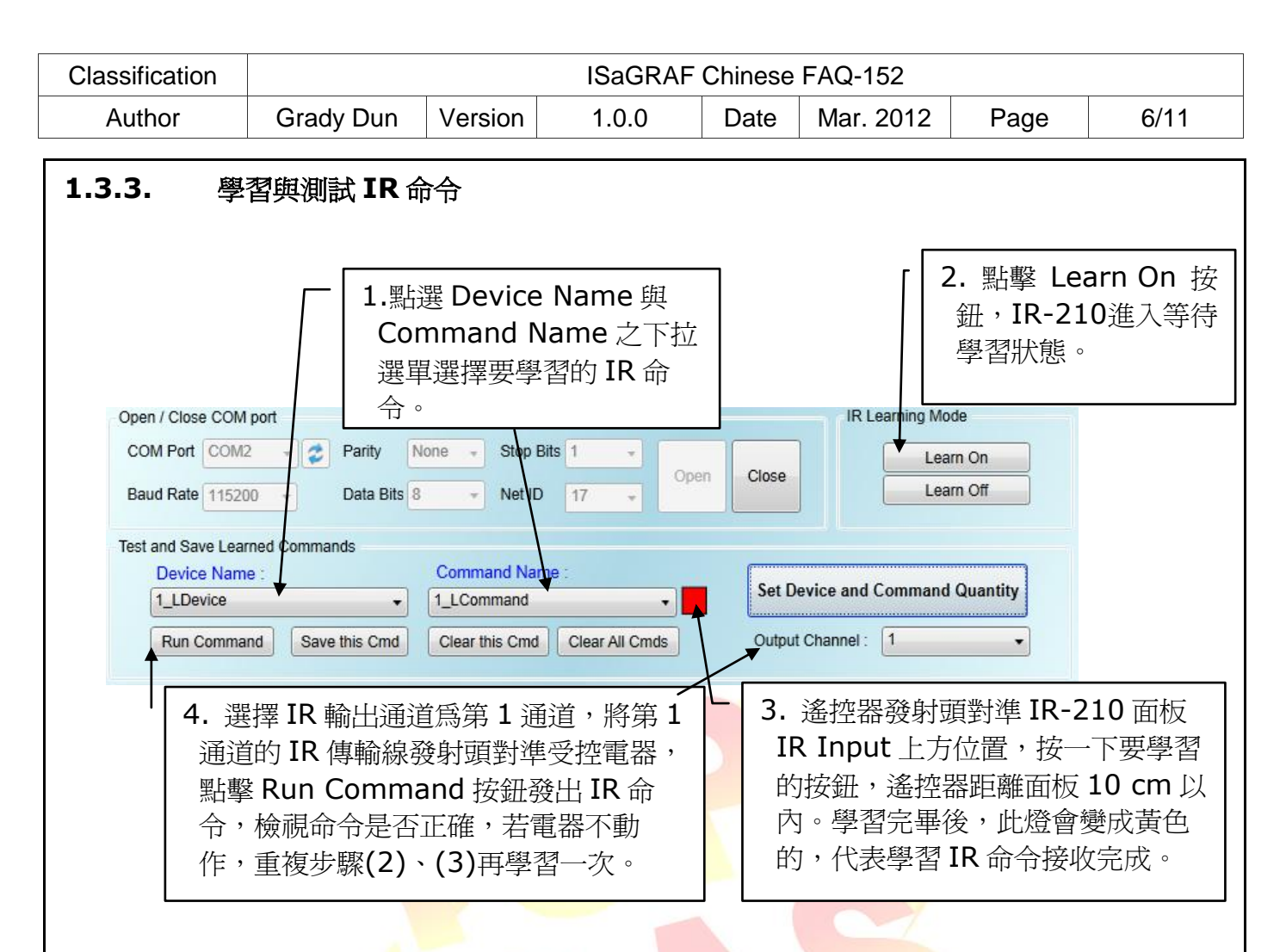

最後點擊 上圖中 "Save this Cmd" 按鈕,將學習資料存入 "Command Name" 之項目中。 重複以上步驟(1)~(4)學習規劃之所有命令。

## **1.3.4.** 將學習命令存入 **IR-210**

學習完畢後,或自<mark>檔案載入 IR 命令後,點選</mark> Utility 功能表之[Download]-> [Download IR Commands to IR-210],隨即跳出下載視窗,如下圖所示,完畢後自動關閉。

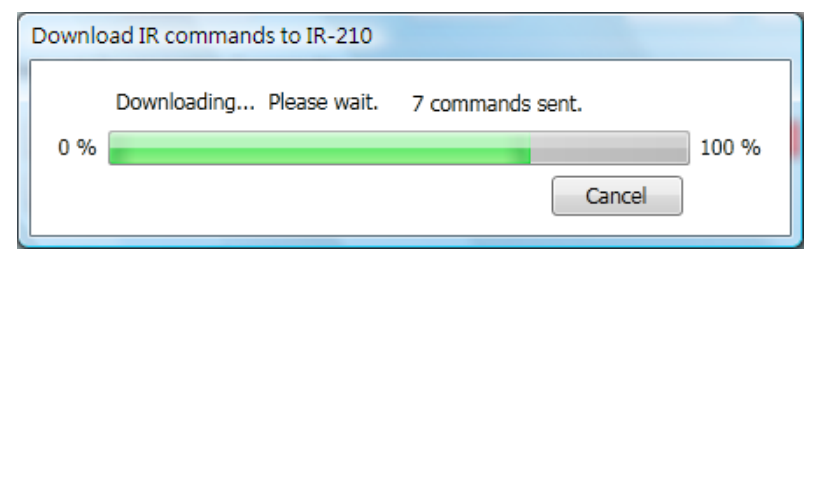

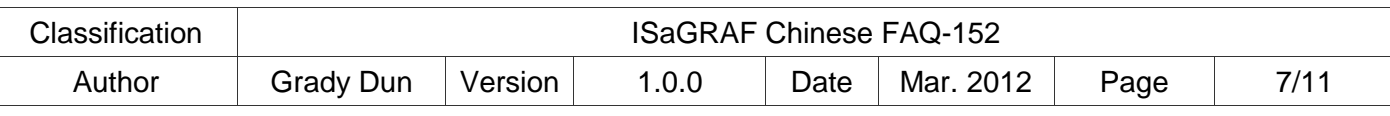

# **1.3.5. IR-210** 之 **Modbus** 暫存器位址說明

完成學習 IR 命令後,可利用控制器透過 Modbus RTU 的方式從指定的通道送出指定之 IR 命令來 操作 IR-210。詳細的位址與數值的意義可參考下表。

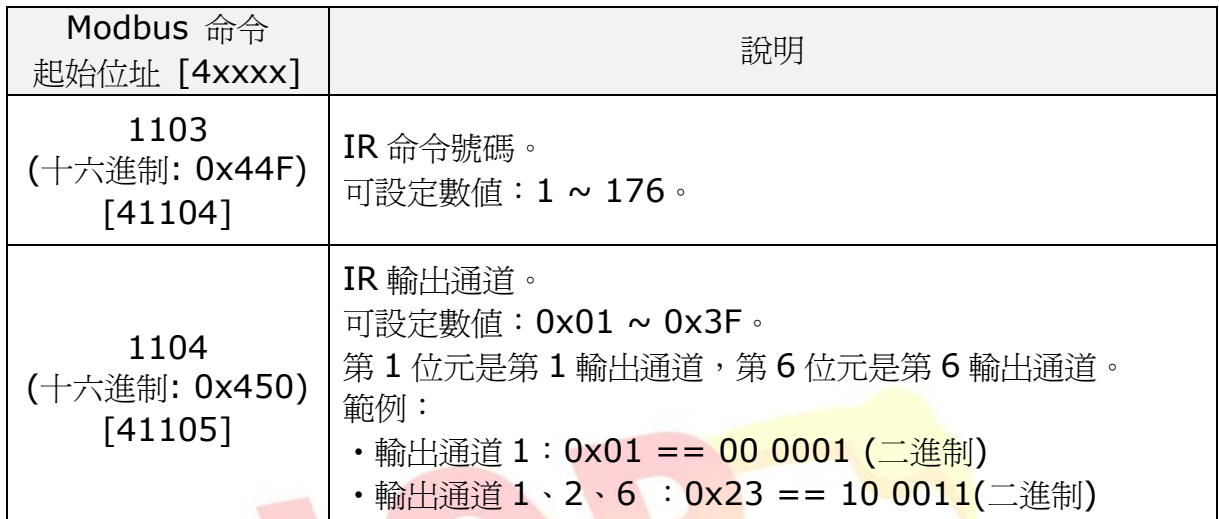

# 範例: 傳送的命令爲 0 1 1 0 0 4 4 F 0 0 0 2 0 4 0 0 0 1 0 0 2 0 D 5 0 7

IR-210 接收到上述 Modbus 命令後,會發送第 **1** 個 **IR** 命令 經由第 **6** 個輸出通道。

命令說明如下表:

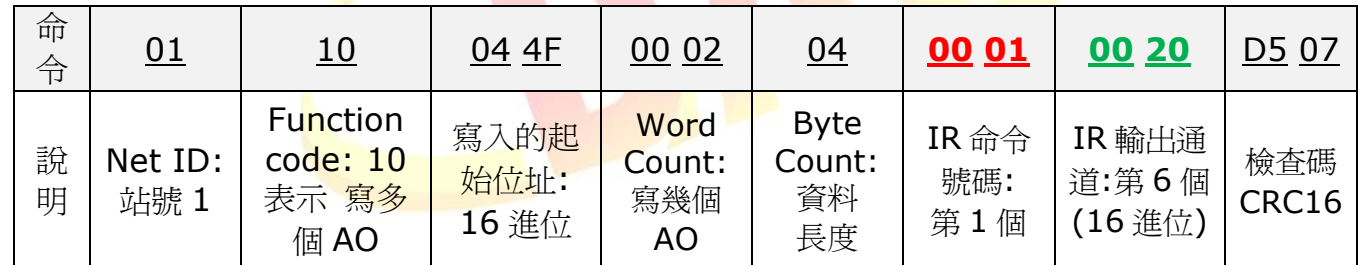

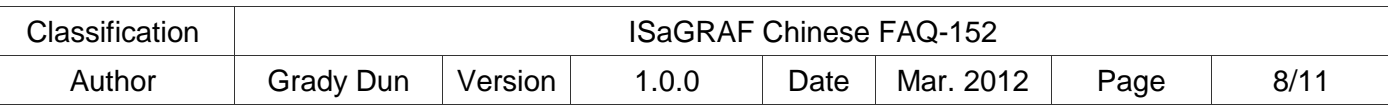

### 1.4. 測試範例程式

範例程式功能說明: 利用 "mbus" 的 IO board 與 "MBUS\_N\_W" 來操作 IR 模組

# **1.4.1.** 測詴範例 **"FAQ152.pia"**

測詴的硬體設備

- 1. ISaGRAF PAC x 1 (例如: WP-8447)
- 2. IR 模組 x 1 (例如: IR-210/IR-712, 此處以 IR-210 為例)

硬體的初始設定

- 1. 將 IR-210 的 NET ID 修改為 17, Com port: RS-485, Baud rate: 9600, Data Bit: 8, Parity: None, Stop Bit: 1。
- 2. 學習六個 IR 命令,並儲存到 IR-210 中
- 3. 將 IR-210 的 RS-485 接至 ISaGRAF PAC 的 COM2 上

## **1.4.2.** 如何使用範例程式操作 **IR-210**

- 1. 將 ISaGRAF project 重新編譯後, 下載到 ISaGRAF PAC 中 若不熟悉 ISaGRAF 軟體, 請參考 "ISaGRAF 淮階使用手冊" 第 1.1 與 1.2 節與第 2 章, 文件檔名為 chinese user manual i 8xx7.pdf 與 chinese user manual i 8xx7 appendix.pdf, 可於 ISaGRAF PAC 包裝盒內的 CD-ROM 內找到 或 參訪以下網址來下載. [http://www.icpdas.com/products/PAC/i-8000/getting\\_started\\_manual.htm](http://www.icpdas.com/products/PAC/i-8000/getting_started_manual.htm)
- 2. 於 Spy lists 中任意改變變數 Button[0]~Button[5] 的值爲 True 或 False,就可 以操作 IR-210 從 channel 1 (第 1 個通道) 發送第 1~6 個 IR 命令出去。

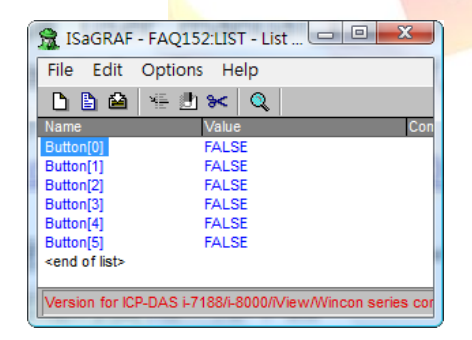

3. 改變這些變數主要是用來寫出對應的 Modbus 命令來控制 IR-210 在指定的通道送出 指定的 IR 命令。

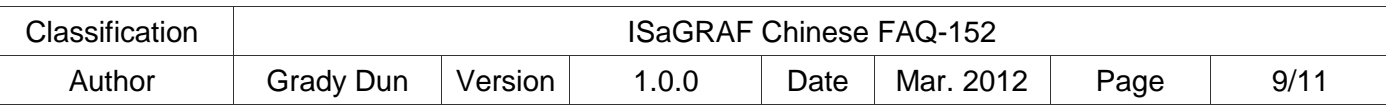

# 1.5. 範例程式 **"faq152"** 說明

### **ISaGRAF** 專案的架構:

包含一個 ST 程式(GetEvent), 一個 LD 程式(IRCtrl)

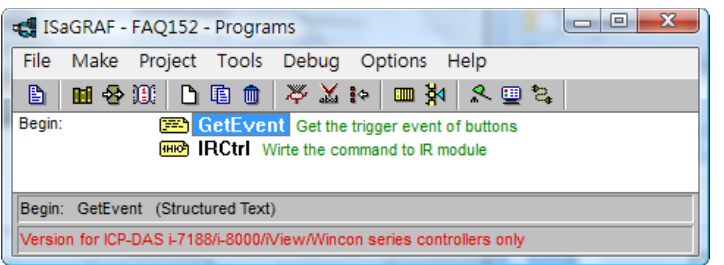

## 範例中 **IR-210** 的設定:

- 1. Net ID : 17
- 2. COM port setting : baud rate: 9600, Data bit: 8, Parity: None, Stop bit: 1
- 3. 使用的 IR 命令編號: 1~6

### **ISaGRAF** 變數表

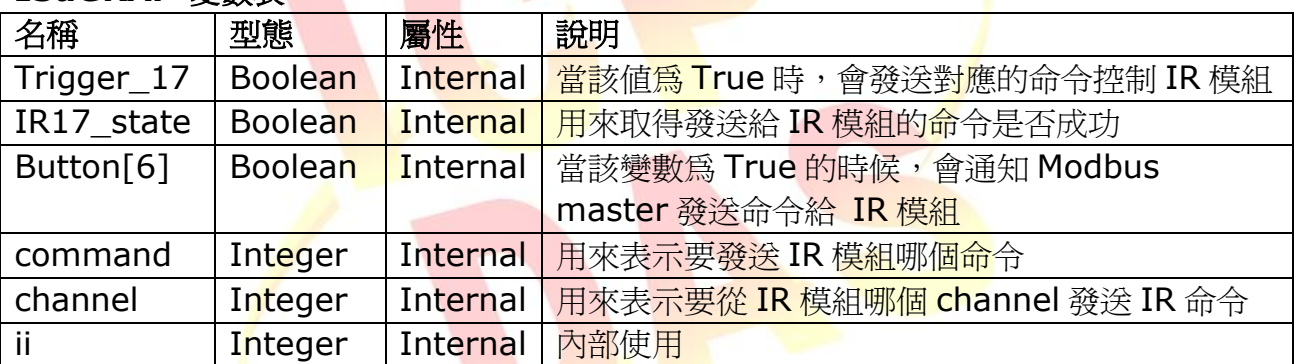

### 注意:

這個範例有使用到<mark>陣列變數,請</mark>先把所有開啓的 ISaGRAF Window 關閉. 之後在您的 ISaGRAF 所安裝的路徑, 更改以下的檔案內容, 此路徑通常是 **c:\isawin\exe\** , 請在 C:\ISAWIN\EXE\ISA.INI 檔案的最上方, 新增 2 行 (加第 3 行為空白行) 如下. [DEBUG] arrays=1

編輯好 "isa.ini" 檔案後儲存它. 之後當你開啓 ISaGRAF 內的 Dictionary 時, 您會發現 每個變數宣告 Window 內多了一個 "Dim" 欄位. 可填入的數字為 1~255

詳細說明可以參考

[http://www.icpdas.com/faq/isagraf\\_c.htm](http://www.icpdas.com/faq/isagraf_c.htm) > FAQ-039.

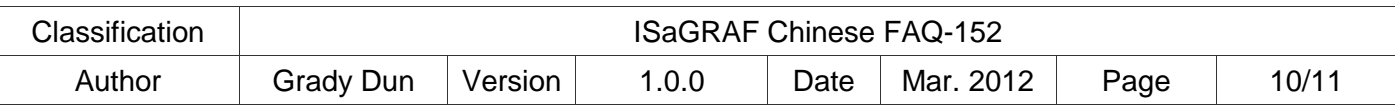

```
 I/O 連結
     ISaGRAF - FAQ152 - I/O connection
                                                           \begin{array}{|c|c|c|c|c|}\hline \multicolumn{1}{|c|}{\quad \  \  & \quad \  \  & \File Edit Tools Options Help
                                                                                     使用 ISaGRAF PAC 的 COM2 連接 IR 模組
      \bigcirc \bigcirc \bigcirc \bigcirc \bigcirc \bigcirc \bigcirc \bigcirc \bigcirc \bigcirc\rightarrow 30 ref = 10
       \boxed{0}\overline{\phantom{a}}冨
                                             \frac{1}{2000} port no = 2
       \frac{2}{3}Bood baud = 9600
                                             \frac{1}{2000} char = 8
       \overline{4}\frac{1}{20000} parity = 0
                                                                                     Baud rate : 9600, Data bit : 8, 
                                             \frac{1}{2000} stop_bit = 1
       \sqrt{5}Parity : None, Stop bit : 1
                                             \frac{1}{20000} timeout = 500
       \boxed{6}12\overline{1}\boxed{8} = mbus
        \Box \equiv com_port
                                    л¢
       \boxed{9}\begin{array}{|c|c|}\n\hline\n10 \\
\hline\n11\n\end{array}\overline{12}Version for ICP-DAS i-7188/i-8000/iView/Wincon series controllers only
   GetEvent 程式說明 :
(* 掃描每一個 button 的狀態 *)
for ii := 0 to 6 do
     (* 如果 button[ii] 為 True *)
     (* 則將對應的資料塞到 "command" 與 "channel" 中 *)
    if Not(trigger 17) and button[ii] then
        command := ii +1;
        channel := 1; (* 將 "trigger_17 設為 True" *)
         (* 用來通知 C-function block "Mbus_N_W" 發送命令給 IR 模組 *)
        trigger_17 := true;
     end_if;
end_for;
```
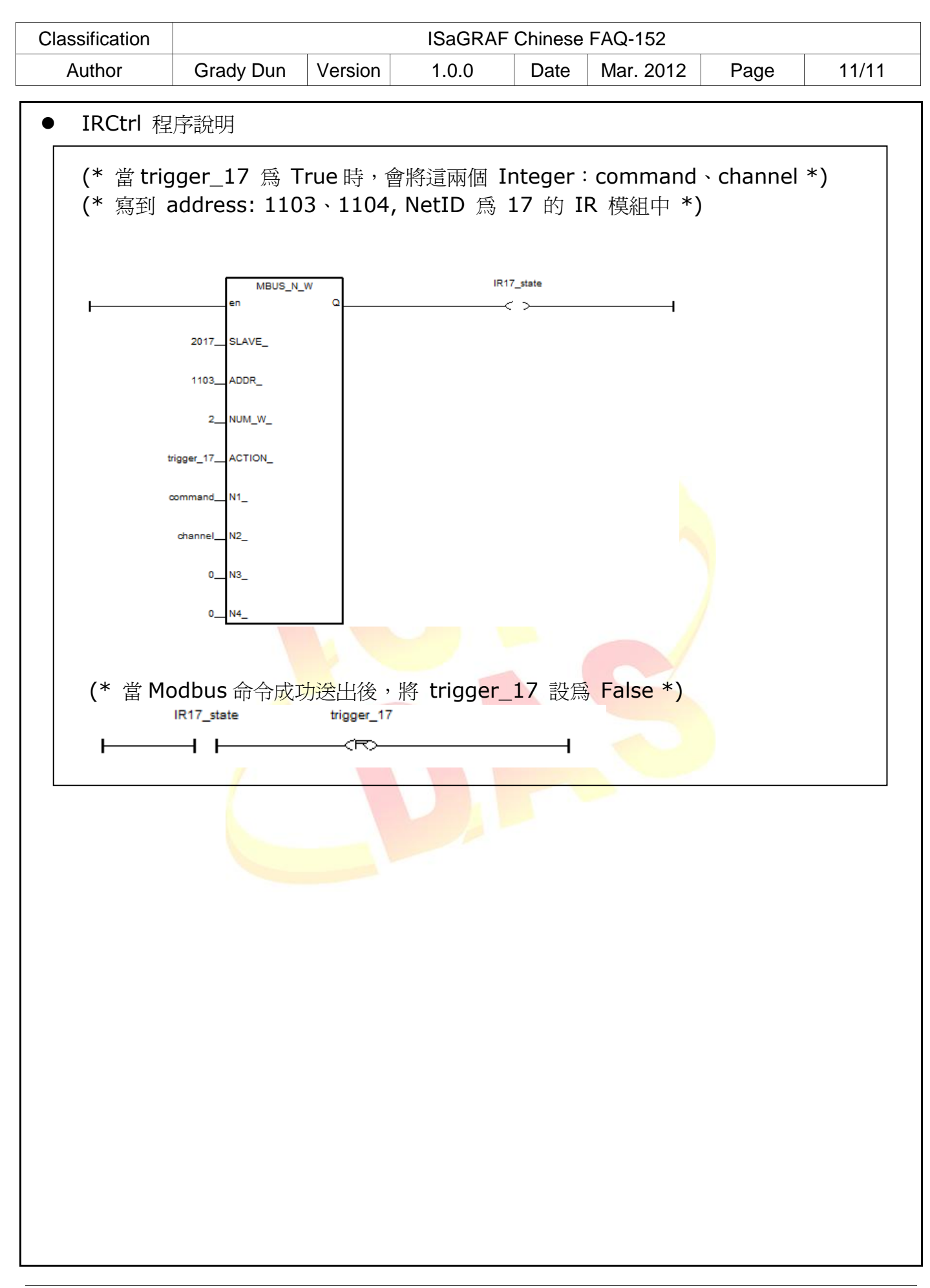